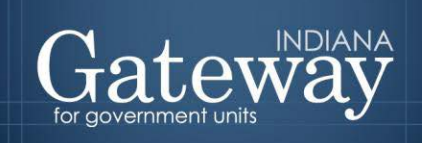

*Visit the Gateway at<https://gateway.ifionline.org/login.aspx>*

# **Gateway User Guide**

# **Form 4B**

**BUDGET ESTIMATE, FINANCIAL STATEMENT AND PROPOSED TAX RATE (16 Line Statement)**

Updated June 2017

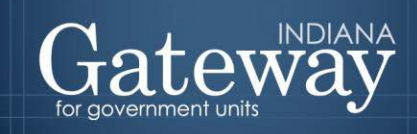

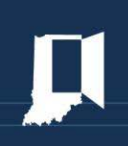

# **Table of Contents**

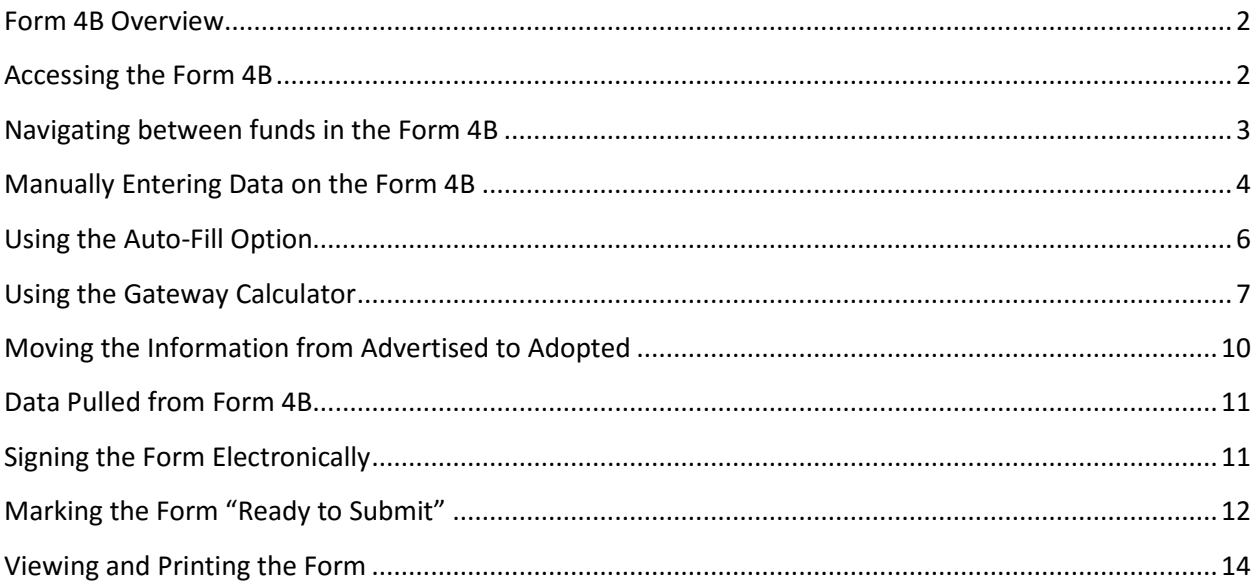

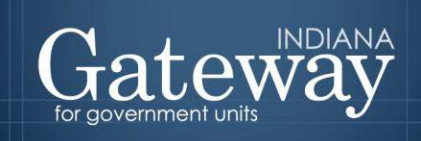

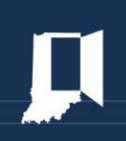

#### <span id="page-2-0"></span>**Form 4B Overview**

Form 4B presents a comprehensive look at the unit budget through a financial statement. This form is sometimes referred to as the "16-line statement". It presents a fiscal plan for the entire 18-months of the budget cycle. (The six months before the budget year and the twelve months of the budget year.) You must complete a Form 4B for every fund.

There are three sections to this form. The first section lays out the expenses that the unit expects to have over the 18-month cycle. The second section lays out all revenues other than property tax that the unit expects to have to support the expenditures in section one. The third section contains the fiscal policymaking of the unit. It contains the property tax levy, the tax rate, and the estimated operating balance to end the 18-month cycle.

For non-school units, this form along with a few others may be uploaded by your DLGF Budget Field Representative if you attend your Summer Budget Workshop and supply the proper reports. If this occurs, the information they upload will appear in the advertised column only.

#### <span id="page-2-1"></span>**Accessing the Form 4B**

First, navigate to the Budget Form Menu by selecting your unit, and then clicking "View Forms, Enter and Edit Budgets."

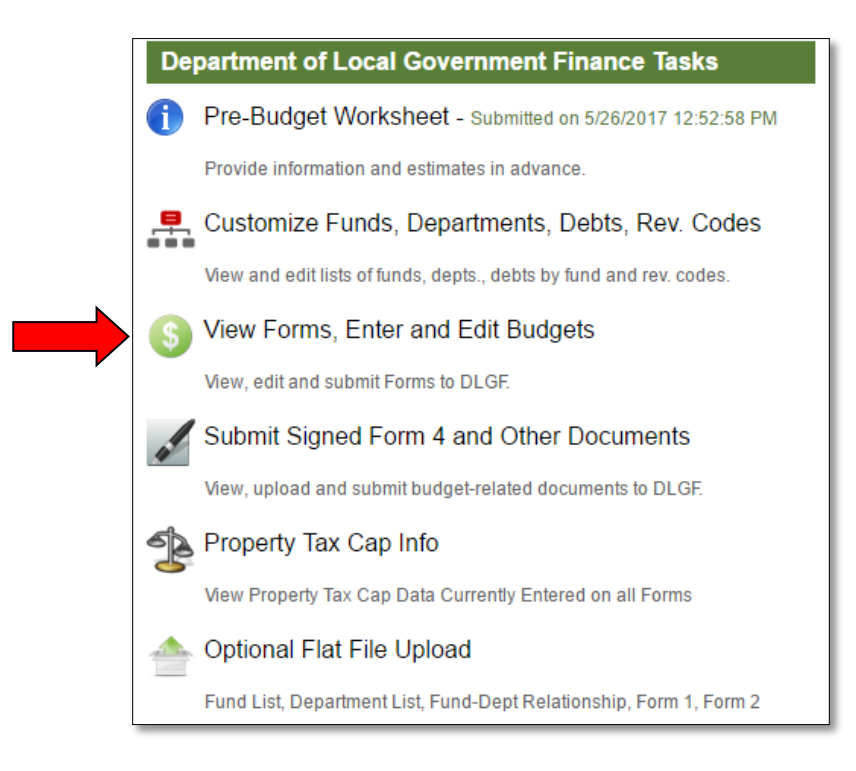

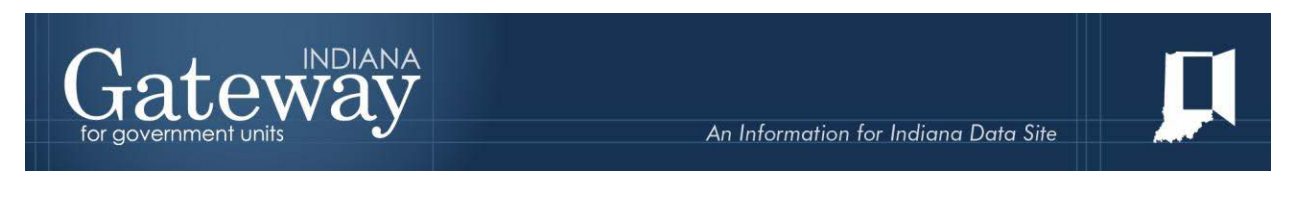

From the Budget Form Menu, click on "Form 4B: Budget Estimate, Financial Statement and Proposed Tax Rate". Next, select link on the left side of the Form 4B box that says "Click to edit form".

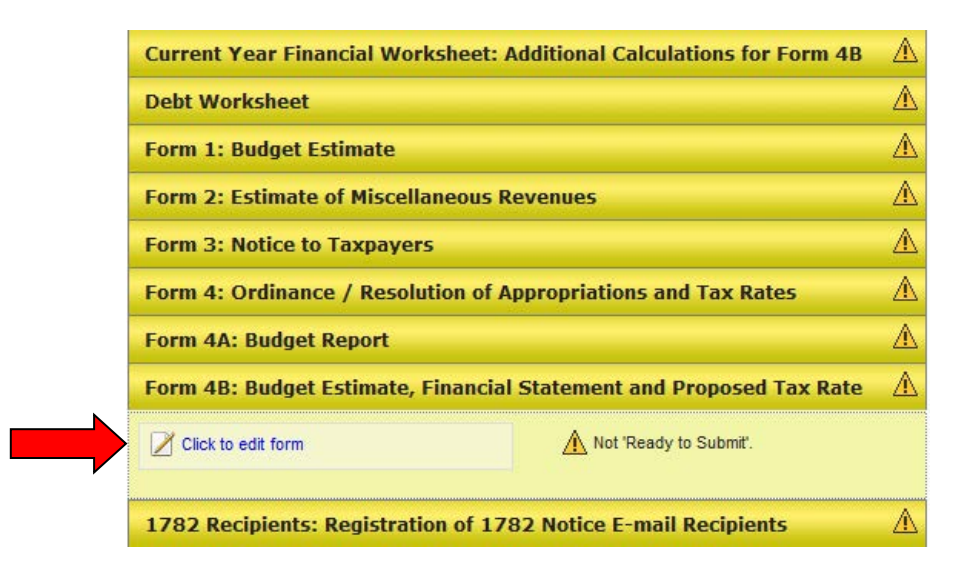

### <span id="page-3-0"></span>**Navigating between funds in the Form 4B**

At the top of the Form 4B is a fund selection drop down menu. Since you need to have a Form 4B for every fund, this is how you will navigate between the forms for each fund. Please make sure that all of your funds are listed here. If you discover that there is a fund missing, you will need to add all the necessary funds in the Customize Funds List of the Customize Unit Menu. For assistance with adding a fund, please see the Adding Funds, Departments, and Connecting Funds and Departments user guide.

Note: If you add in a fund at this point, please be sure to go back and complete the necessary information in each of the previous forms.

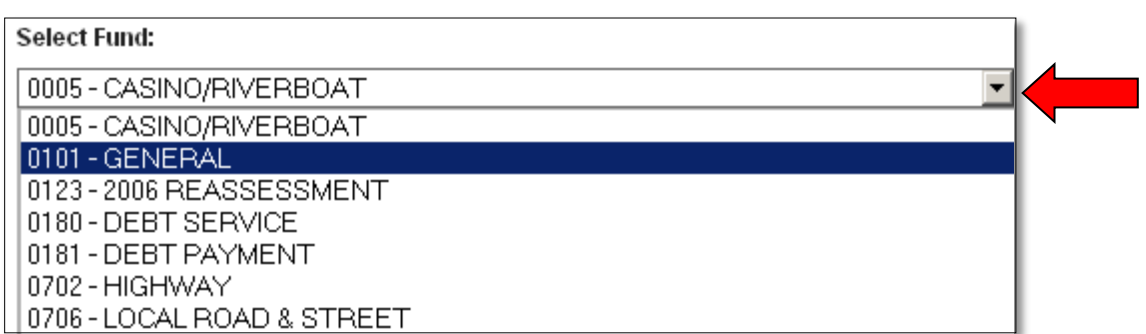

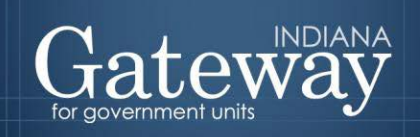

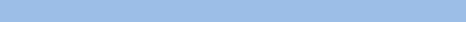

#### <span id="page-4-0"></span>**Manually Entering Data on the Form 4B**

For each line of the form, Form 4B collects two pieces of information: the Advertised Amount and the Adopted Amount. Although these may contain the same figures, they are in separate columns to distinguish the forms they push out to. It is crucial to have this information correct on this form.

The **Advertised Amount** is the amount that is proposed at the beginning of the budget process and published in Gateway via the Form 3.

The **Adopted Amount** is the amount that is approved by the fiscal body, and adopted by Ordinance or Resolution by way of the Form 4. The figures on lines 1, 16 and 17 of the Adopted column automatically carry into the Form 4 for all DLGF reviewed funds.

Each fund on the Form 4B also collects the Net Assessed Value. **This will need to be entered manually for every fund.** If you need guidance on what figure to put here, please contact your DLGF Budget Field Representative.

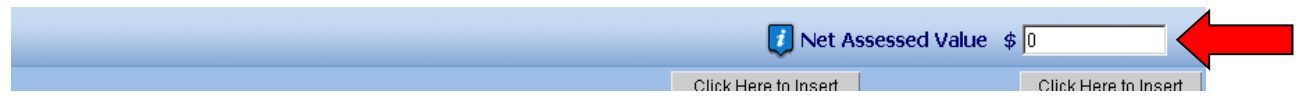

Regardless of how you choose to complete Form 4B, four of the lines are either automatically calculated or pre-populated within Gateway Budget. They are Line 5, Line 9, Line 10, and Line 13a. **These lines will not have a data entry option.**

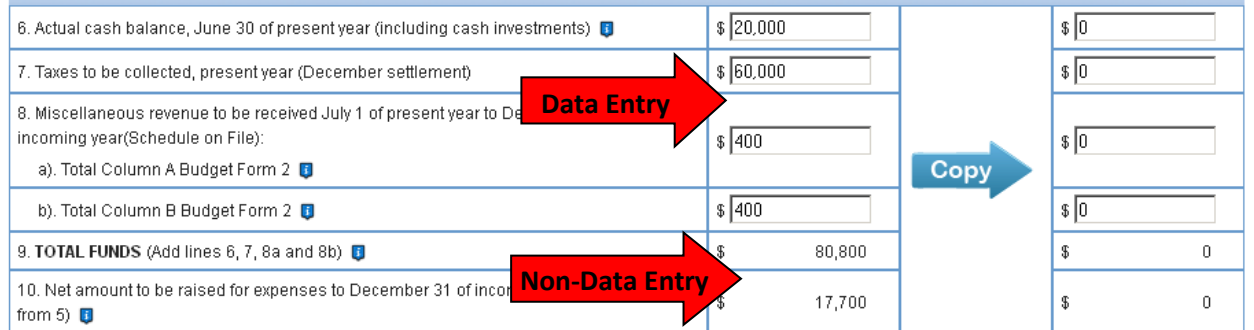

To populate Line 5, Line 9, and Line 10, enter the necessary data in lines 1 through 8b, then click "Save/Calculate" and Gateway will calculate them based on the other information entered.

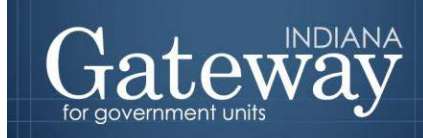

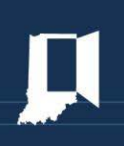

The third section of the Form 4B is where you will enter the amount of Property Tax you would like to raise, or the rate you would like to use.

If you wish to manually enter the data, disable the Gateway Calculator by indicating "I want to make my own calculations for this Form 4B".

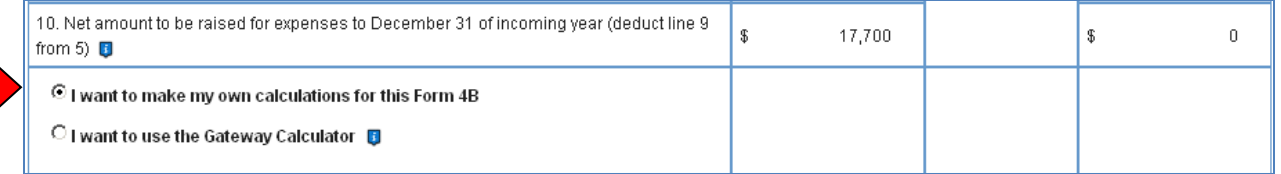

Next, fill in each of the values. Click the "Save/Calculate" at the bottom of the form to save the values you have entered. Remember to enter your Property Tax Cap Credits under Line 17 for each fund.

**Note: Line 13b is only applicable if your County is a LIT Levy Freeze county. Line 15 (Levy Excess) should not have any figures in there unless you have received a directive from your Field Rep.**

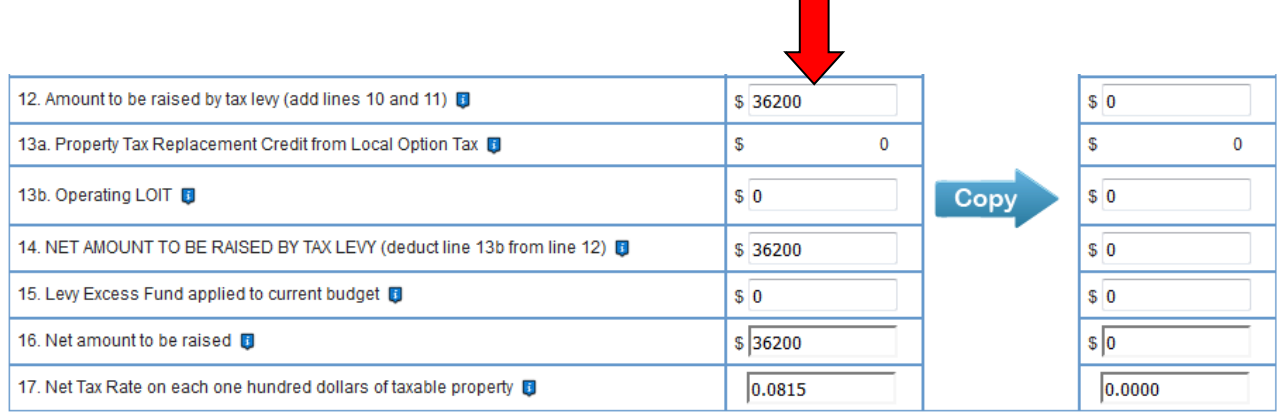

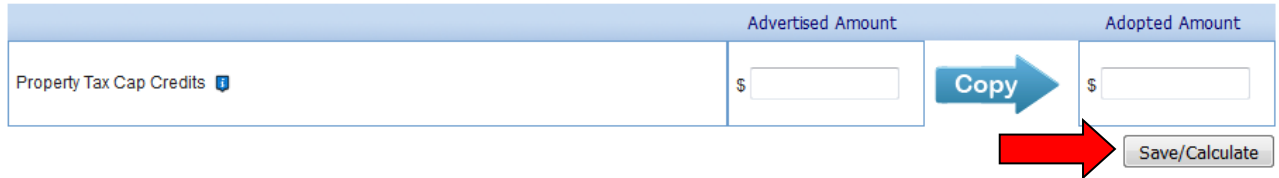

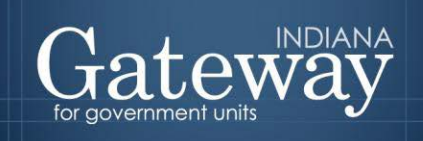

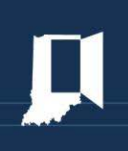

# <span id="page-6-0"></span>**Using the Auto-Fill Option**

This is the DLGF recommended manner, and is the best way to ensure that you have the same information entered for all of your forms. It will pull the information previously entered and place it into the appropriate line.

Using the auto-fill option, you will still need to manually type in the "Net Assessed Value" on the top right-hand side of the form. Select "Save/Calculate" to ensure you have saved the NAV that was entered. This needs to be completed for every fund.

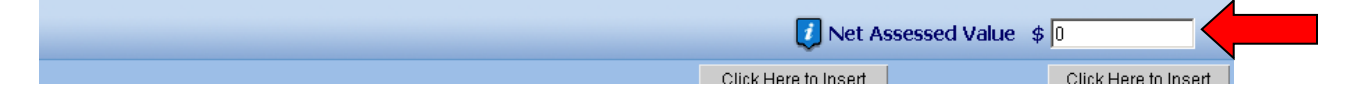

Provided that the Current Year Financial Worksheet, Form 1, 4A, 2, and Debt Worksheet amounts have been entered into Gateway, most lines of Form 4B will be populated from the other forms during this process. For example, Line 1 of Form 4B can populate from Form 4A, while Line 8a and Line 8b can populate from Form 2. **Note: If you have not completed the previous forms mentioned above, the auto-fill option will not work for you. You need to begin by filling in those forms before coming into this form to pull it in.**

To take advantage of the auto-fill tool, click the button at the top of the column that says "Click Here to Insert Financial Worksheet, Debt Worksheet, Form 2 and Form 4A advertised amounts." This will fill in Line 1, 2, 3, 4a, 4b, 6, 7, 8a, and 8b of the advertised column on Form 4B.

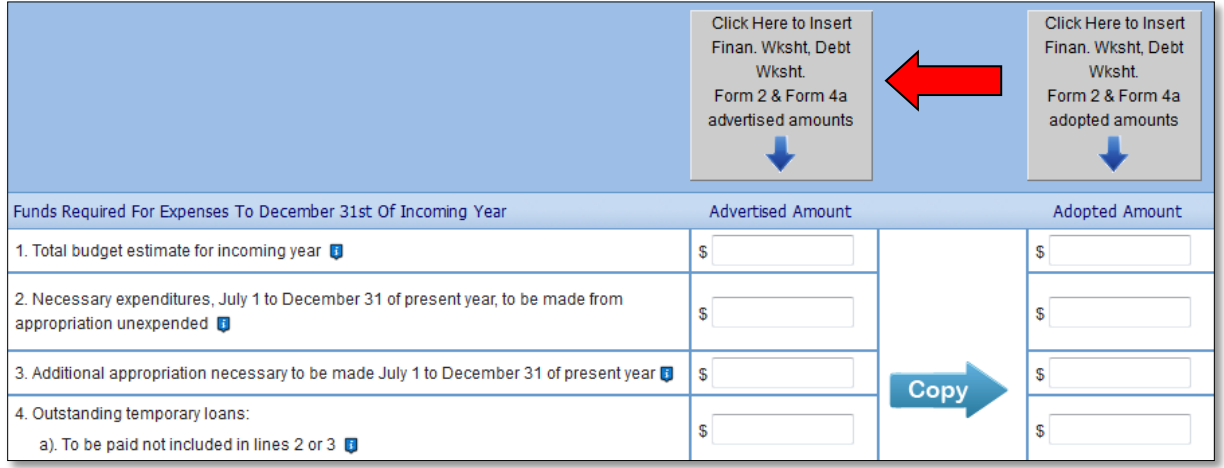

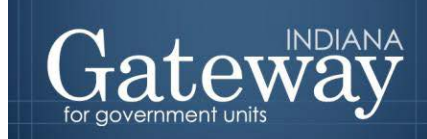

The second column can be completed in the same way by clicking the button that says, "Click Here to Insert Financial Worksheet, Debt Worksheet, Form 2 and Form 4A adopted amounts."

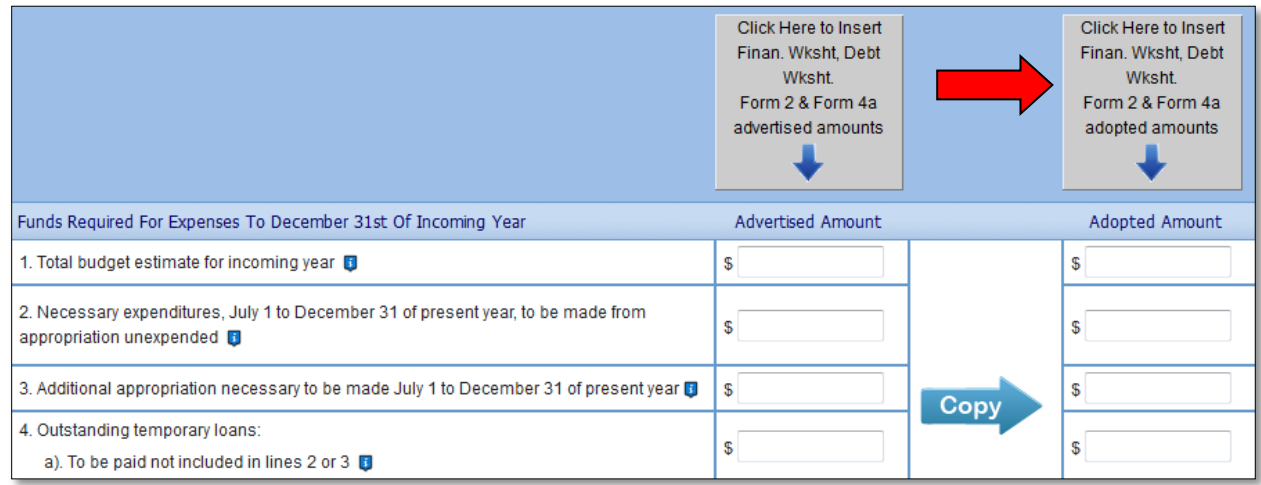

The remaining lines will need to be filled in directly (excluding Line 5, Line 9, and Line 10). Click "Save/Calculate" at the bottom of the form to save the values you have entered.

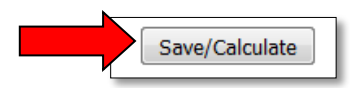

# <span id="page-7-0"></span>**Using the Gateway Calculator**

The default option for Form 4B is "I want to make my own calculations for this Form 4B." However, there is a very helpful tool contained within this form called the Gateway Calculator.

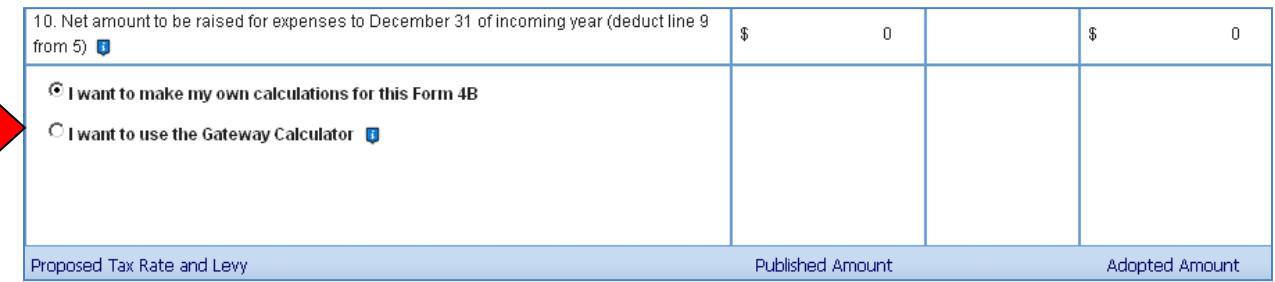

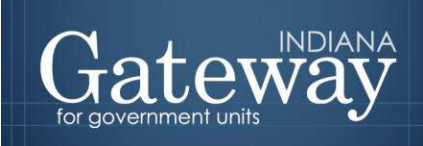

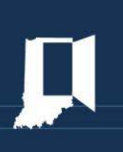

This tool will help you complete Lines 11, 12, 14, 15, 16, and 17 based on the decision you indicate. Your decision may be (1) to specify the amount of increase or decrease you have chosen for your operating balance, (2) to specify the property tax levy you want to impose, or (3) to specify the property tax rate you want to impose.

Your first step is to decide if you have figures to enter into Lines 13b and 15. These must still be manually entered.

**Note: Line 13b is only applicable if your County is a LIT Levy Freeze county. Line 15 (Levy Excess) should not have any figures in there unless you have received a directive from your DLGF Budget Field Representative.**

To use the Gateway calculator, you must complete the following steps:

• First, change the selection to "I want to use the Gateway Calculator".

 $\circ$  I want to make my own calculations for this Form 4B ⊙ I want to use the Gateway Calculator **D** П I acknowledge that I am responsible for verifying the accuracy of the information submitted to the Department through the Gateway website. I acknowledge that neither the Department of Local Government Finance nor the Indiana Business Research Center is liable for the calculations performed by the Gateway calculator.

• Second, click the check-box to indicate your agreement to the acknowledgement statement. This ensures you are taking responsibility for the values that are submitted through Gateway.

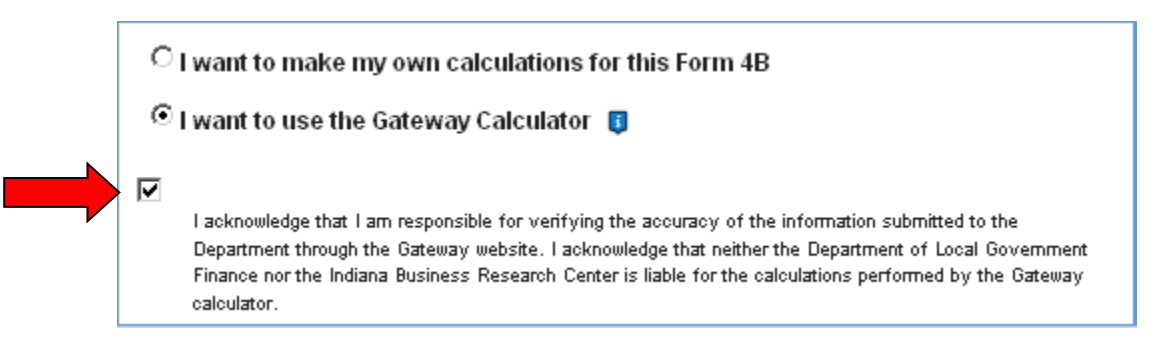

• Third, check to verify that you have entered a Net Assessed Value amount at the top of the form. This is extremely important.

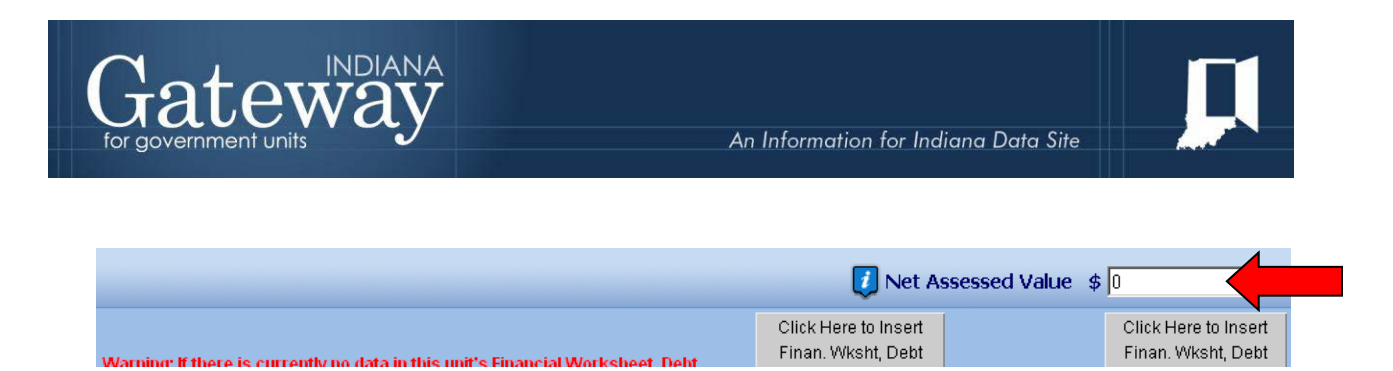

• Finally, click the type of calculation method you wish to indicate. Choose from entering an operating balance (on Line 11), entering a levy (on Line 16), or a tax rate (on Line 17).

Things to consider: Unless you are doing this in a Cum fund, the most common method is by entering a levy. If this is a fund which does not collect property tax, you will want to choose the levy method to be able to enter a zero in line 16. For Cum funds, you will want to select the rate method. This will allow you to distinguish the rate specifically, and the levy will be calculated as a result.

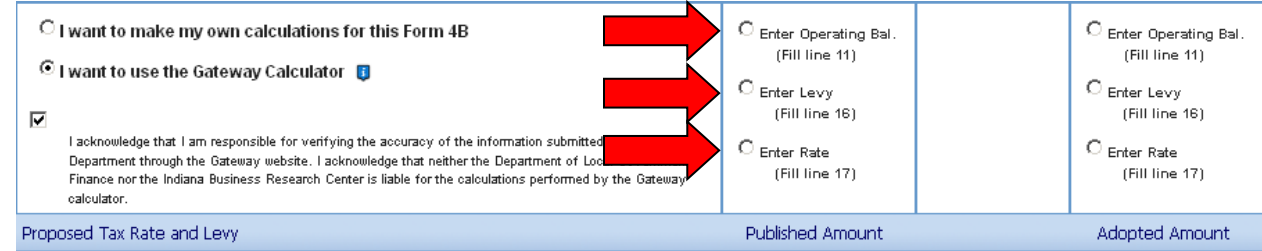

The calculator is now fully functioning. Enter the value you desire on the appropriate line, based on your selected calculation method that you chose (operating balance, levy, or tax rate). You will also need to enter your Operating LOIT (if any) in Line 13b if applicable.

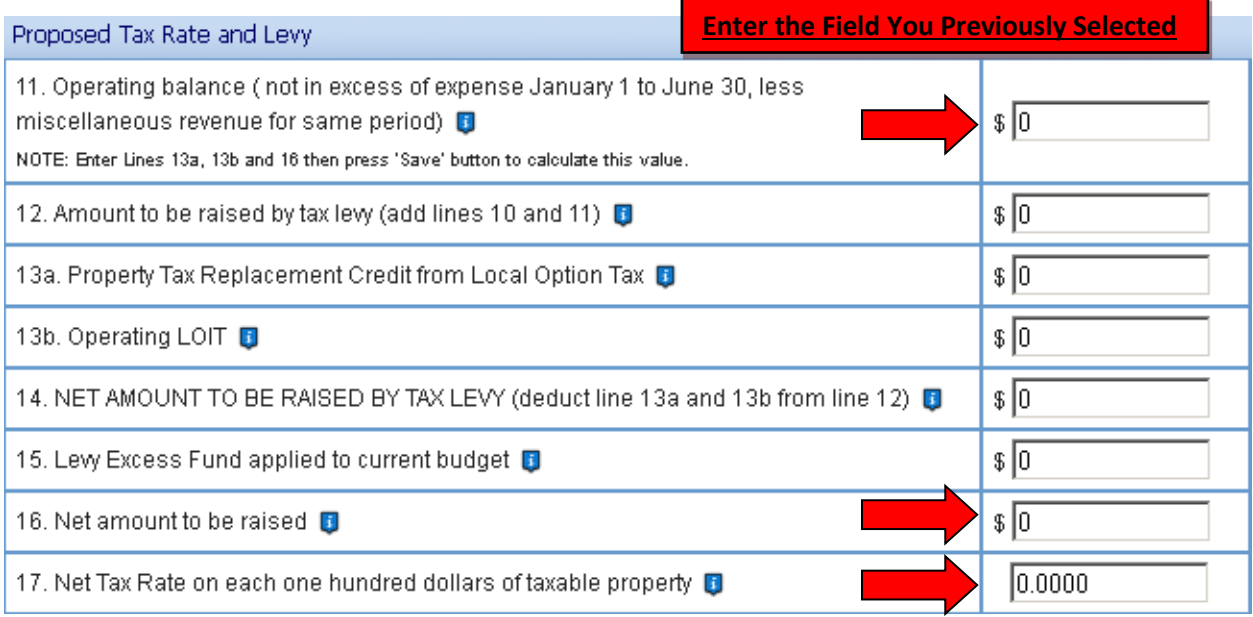

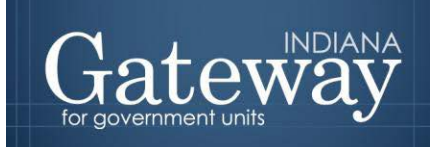

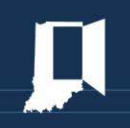

Once you have entered your values, click "Save/Calculate" and Gateway will calculate the rest of the third section (Lines 11, 12, 14, 15, 16, and 17) for you.

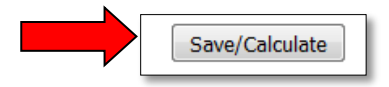

You may still edit values that have been computed by the Gateway Calculator. However, as long as the Gateway Calculator is enabled (indicated by the active selection of "I want to use the Gateway Calculator"), clicking "Save/Calculate" will overwrite any changes other than the relevant line in which the method information was entered. You may turn off the Gateway Calculator at any time by clicking "I want to make my own calculations for this Form 4B." This will retain the values that have been calculated already. **Any edits you make after disabling the calculator will be saved exactly as you entered them.**

# <span id="page-10-0"></span>**Moving the Information from Advertised to Adopted**

Since units propose budget figures at the beginning of budget season and adopt months later, you may complete the advertised values first and then return later to complete the adopted values. To save time and data entry during the second stage, Gateway offers a "Copy" button. Clicking this will copy the advertised column to the adopted column.

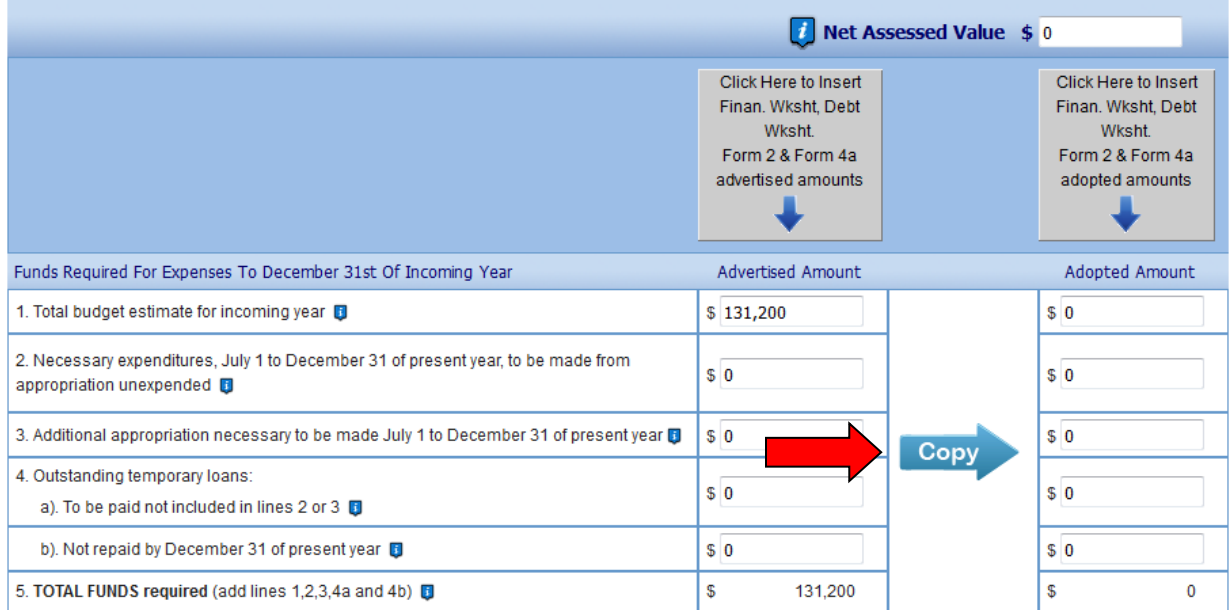

You may still edit the values after the fill over. This option will be particularly helpful for those units that have not made any changes from the advertised amounts.

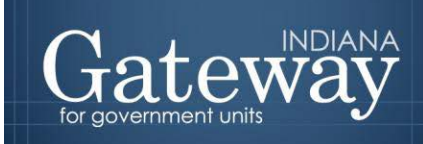

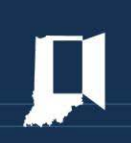

The copy button is set up independently for each of the three sections of the form. This provides flexibility in how you complete the adopted column.

The third section can be completed using the "Copy" button or by using the Gateway Calculator. Note that the Gateway Calculator for the adopted column operates separately from the advertised column. This means that you can enter figures differently for the adopted amounts while still relying upon the Gateway Calculator. If nothing has changed from the figures in the advertised column, you may simply copy it over to the adopted column. Be sure to hit "Save/Calculate" after you have completed the section.

#### <span id="page-11-0"></span>**Data Pulled from Form 4B**

The Form 4B holds data that may be transferred to Budget Forms 3 and 4. Form 3, which is the Notice to Taxpayers, will copy the budget and levy fields from Form 4B's Advertised Amount column. Form 3 displays a Net Budget, which is the difference between the Line 1 and the Property Tax Cap Credits field on Form 4B. At the user's request on Form 3, Gateway will transfer Line 16 to the Levy field.

Similarly, Form 4 displays a Net Budget. In the transfer of values from Form 4B, Gateway displays the budget as Line 1 less any Property Tax Cap credits listed in the Adopted Amount column of Form 4B. Form 4 also displays levy amounts from Line 16, and rate amounts from Line 17 of the Adopted Amount column.

#### <span id="page-11-1"></span>**Signing the Form Electronically**

At the bottom of Form 4B, there is a box for you to place an electronic signature on the form. Only the user with submission rights will see the signature box. The signature box will be invisible to users with edit or read-only rights.

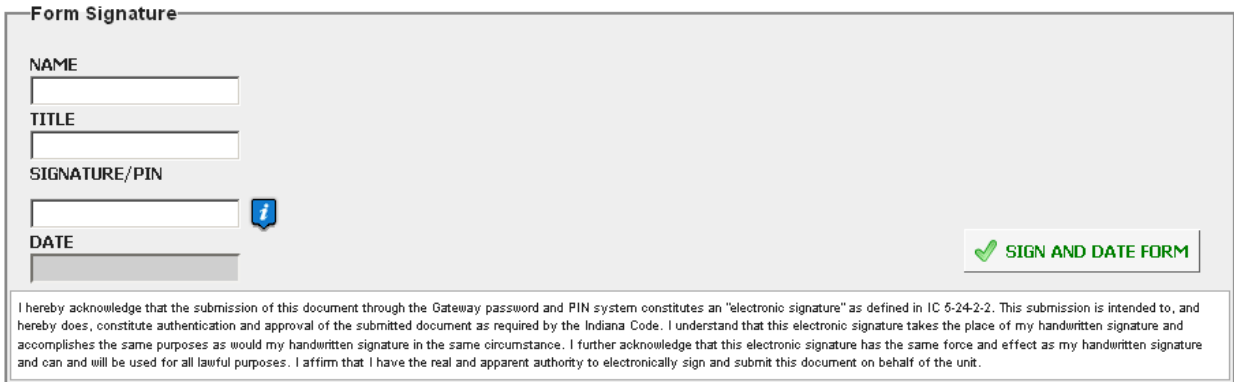

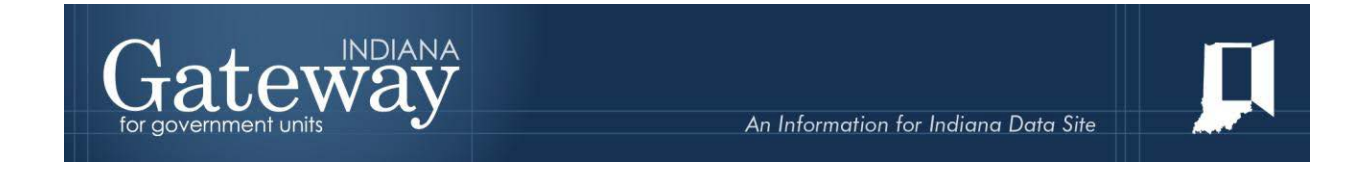

To sign the form, first type your name and title into the signature box. After that, you will need to enter your four-digit PIN code. This PIN code has been sent to the person with submission rights via email. You may contact the DLGF at [gateway@dlgf.in.gov](mailto:gateway@dlgf.in.gov) in the event that you have lost or not received a PIN code. Once you select "Sign and Date Form", today's date will automatically populate the date field.

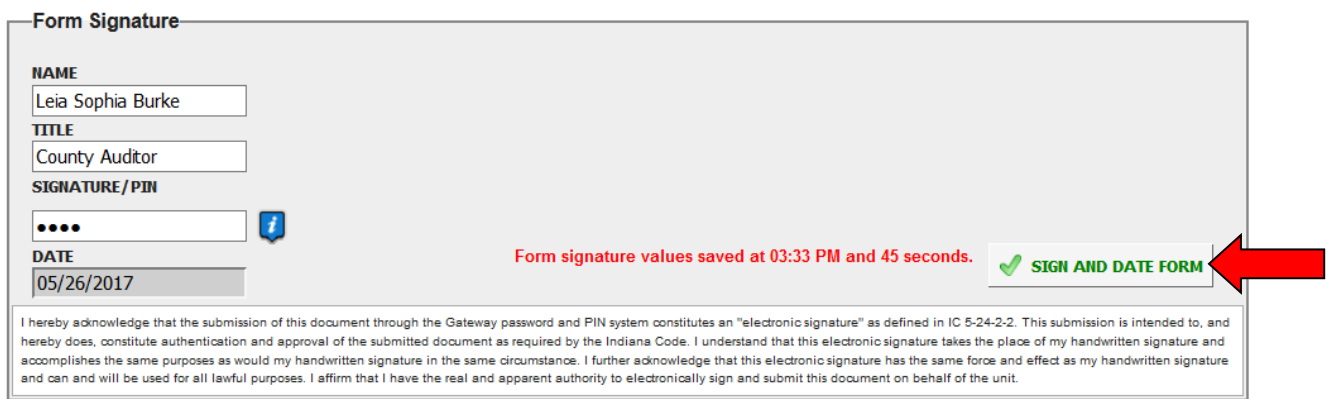

<span id="page-12-0"></span>Once you see the red text stating "Form signature values saved," you have successfully signed Form 4B.

# **Marking the Form "Ready to Submit"**

At the bottom of Form 4B you will notice the Ready to Submit status box. Before you complete the form you will notice a grey box that is titled Not Ready to Submit.

The budget forms have a feature built in called validation. This does not allow the form to be marked as Ready to Submit, or be submitted, until the required fields are completed. Validation will help prevent some commonly found errors in previous years. Under a closer look, you will notice that the box states: *"You will be able to mark this form as 'Ready to Submit' once amounts have been entered in both 'Advertised' and 'Adopted' columns and the form has been signed with a valid four-digit PIN."*

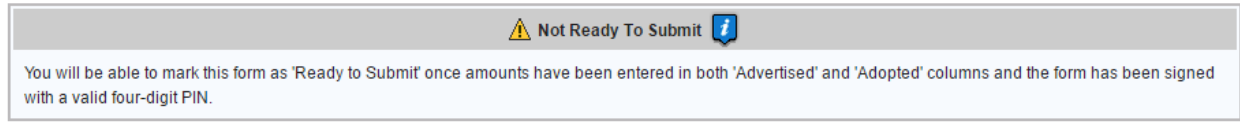

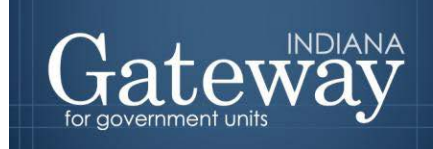

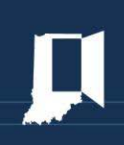

Once information has been entered in the advertised and adopted columns, and you have signed the form with your PIN, the yellow Ready to Submit option will appear. This gives users the ability to mark the form as ready to submit by clicking on the check box. You will not want to check this box until the advertised and adopted amounts columns are entered for all funds.

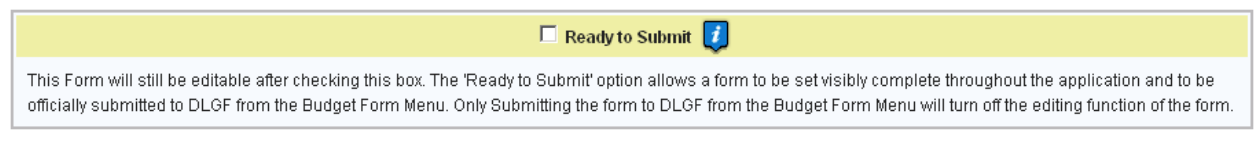

Once this box is checked, the box will turn green and the form will now be marked as Ready to Submit. Form 4B can still be edited until it is submitted.

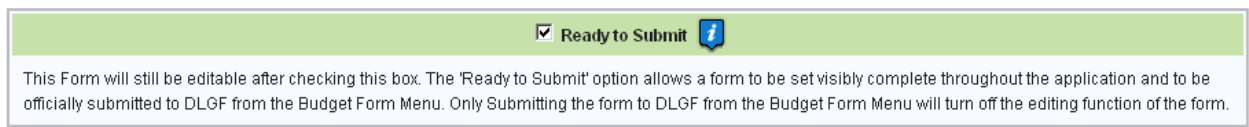

Note that after Form 4B has been marked as "Ready to Submit", Form 4B under the Budget Form Menu now shows a green submit option for officials with submission rights. Note: Marking a form as "Ready to Submit" does not mean that the form is submitted!

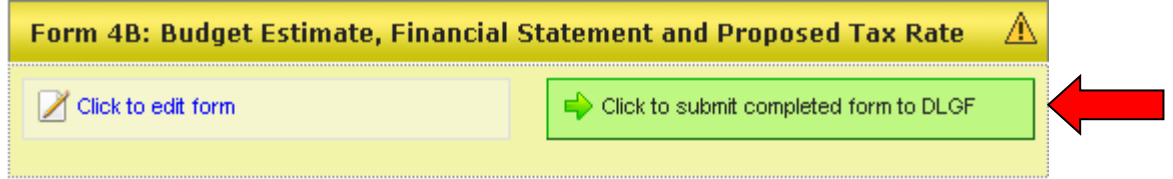

Once your unit has adopted the budget, you may click on the green "Click to submit completed form to DLGF" button.

You will notice a pop-up box asking you if you are sure you want to submit this form. If you are ready to submit, simply press "OK."

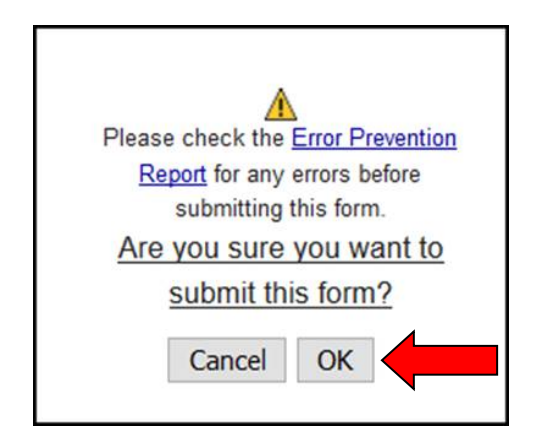

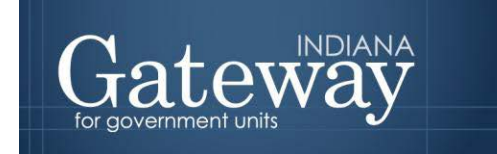

As you will note below, Form 4B on the Budget Form Menu will now appear green and will now only have the option to view the form.

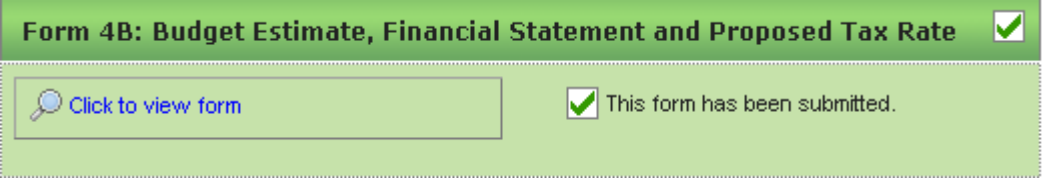

You may no longer edit a form once it is submitted. If you have submitted a form by mistake, please contact the DLGF a[t gateway@dlgf.in.gov.](mailto:gateway@dlgf.in.gov)

#### <span id="page-14-0"></span>**Viewing and Printing the Form**

At any point, Form 4B can be printed directly from Gateway. Click the button at the top-left corner of the form that reads, "Click Here for Print/Viewing Options." Next click on the link that reads, "Print/View Form 4B for All Funds for Selected Unit in PDF Format."

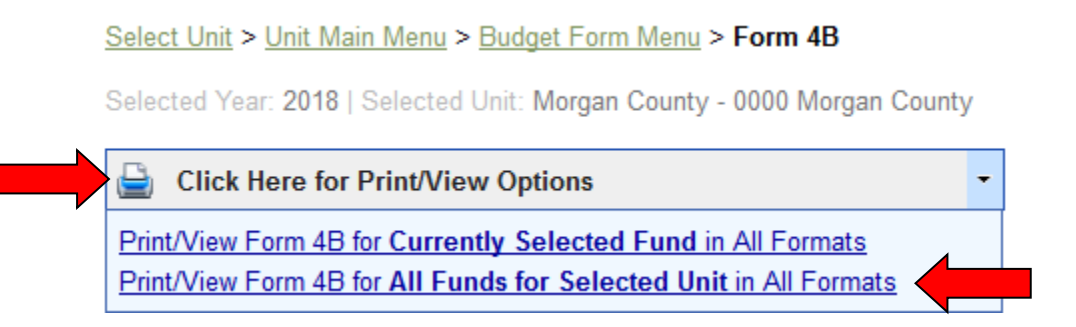

Once you see the page appear in a new window, simply click on the printer icon on the top left hand corner to print. You may also select the save icon to the right in order to save the form as a PDF which will also allow you to email copies of your budget or post them on a website.

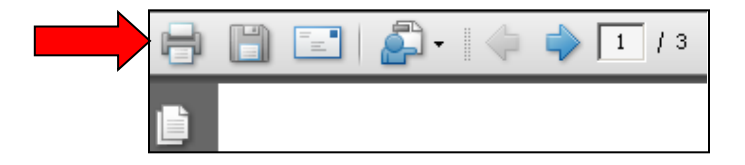

Congratulations! You have successfully submitted your Form 4B. Please see our other user guides for assistance with other forms. If you have any questions, please contact the DLGF a[t gateway@dlgf.in.gov](mailto:gateway@dlgf.in.gov) or at (317) 234-4480.